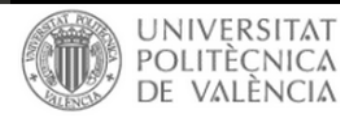

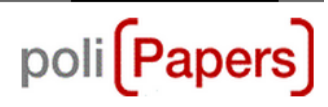

## **Authors: Instructions to submit items online**

• To send submissions the authors must be **registered** and logged in.

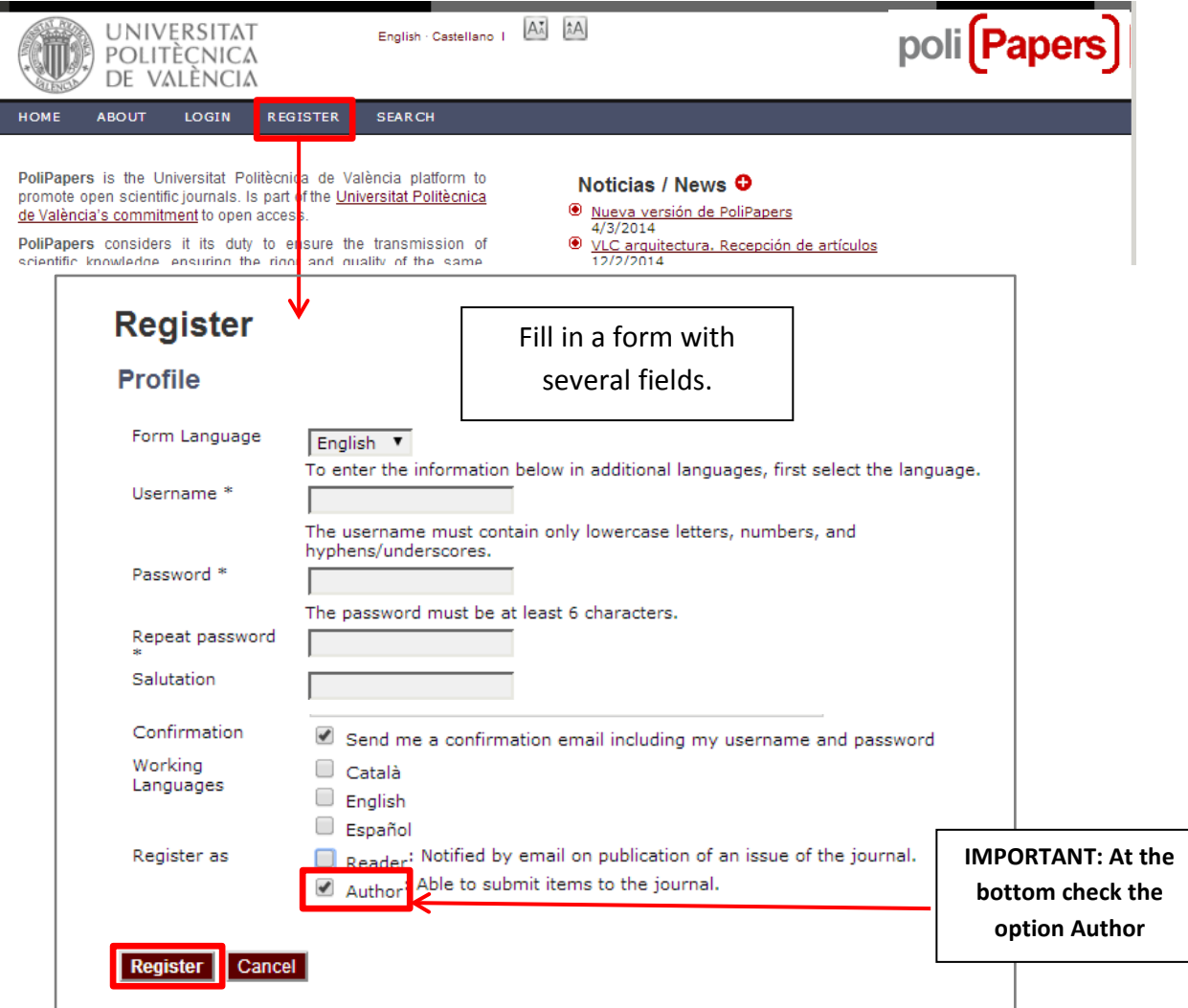

• If you are registered must be **log in**.

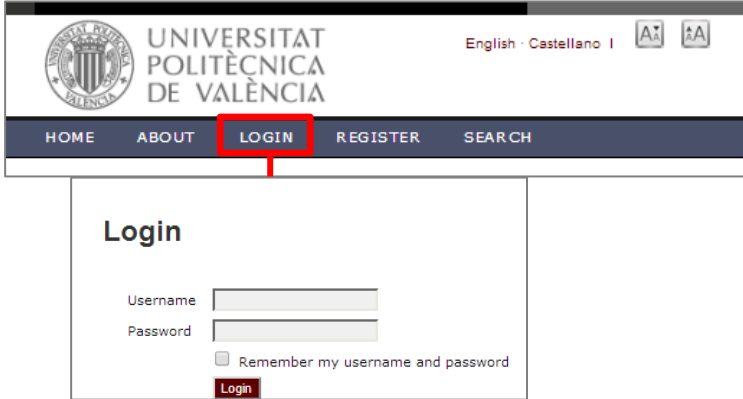

Click New Submission link to proceed to the [first step](http://pkp.sfu.ca/ojs/docs/userguide/2.3.3/authorSubmission1.html) of the submission process.

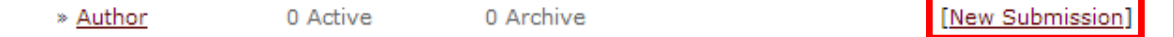

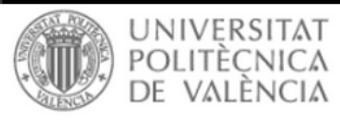

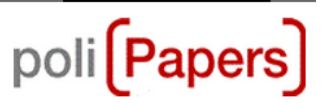

## **Steps in the submission process**

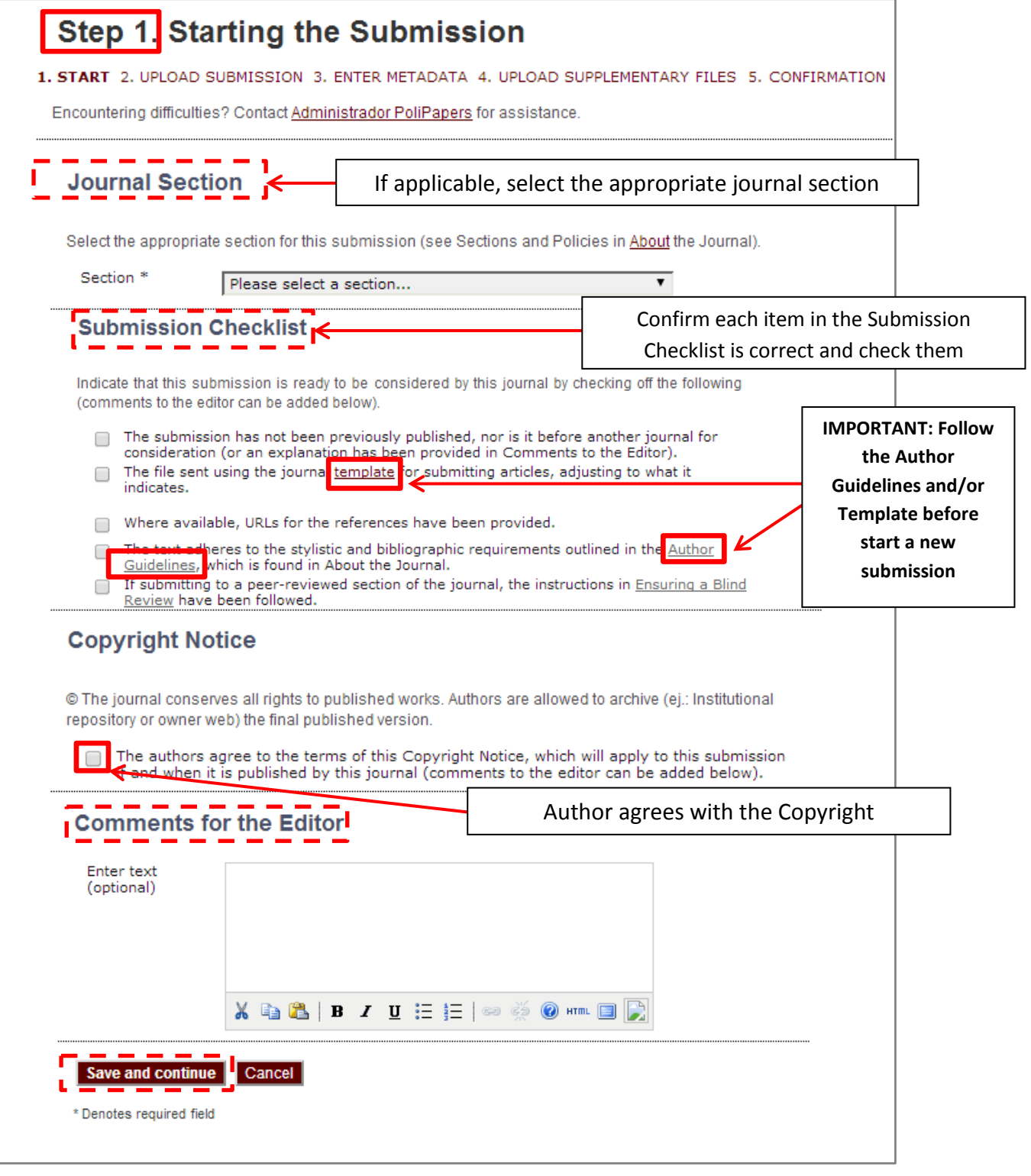

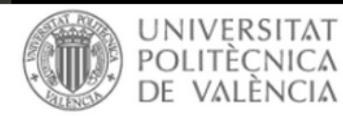

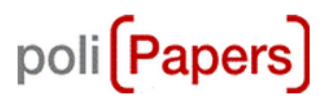

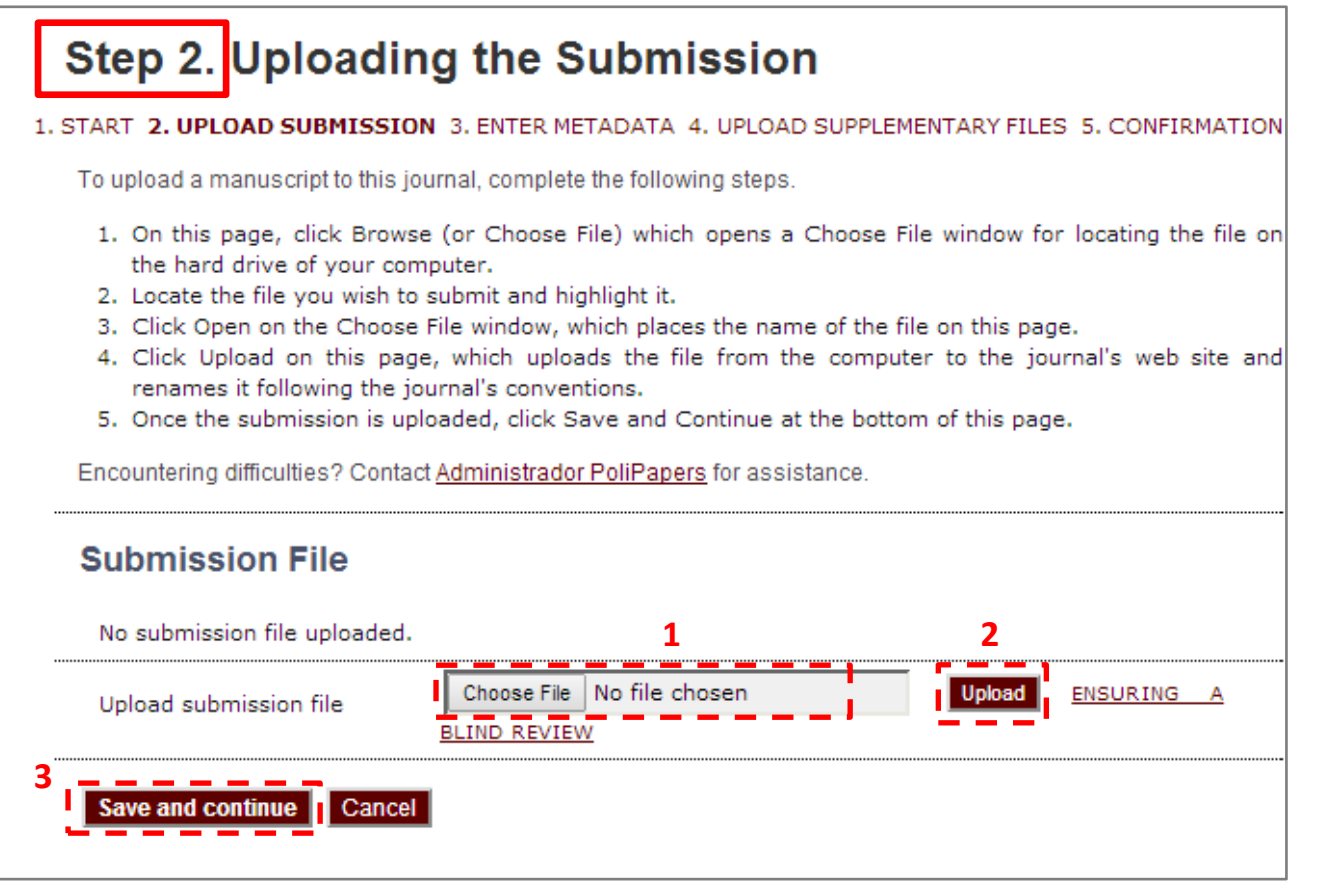

Submission Step Two allows you to upload the submission file, typically a word-processing document.

**1.** Click Browse or Choose File to open a Choose File window for locating the file on the hard drive of your computer.

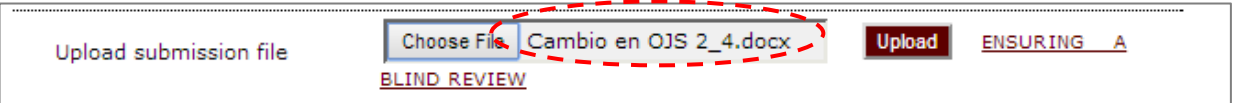

**2.** Click Upload which uploads the file from the computer to the journal's web site.

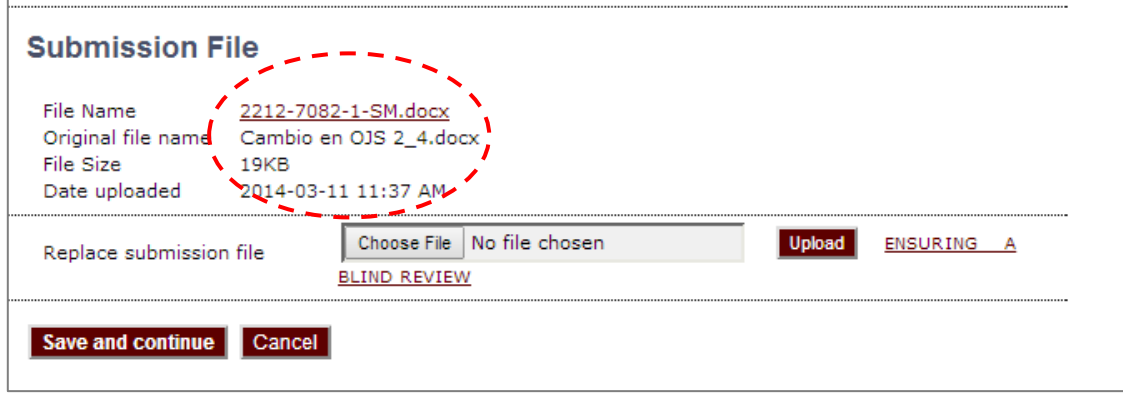

**3.** Click Save and Continue at the bottom of this page

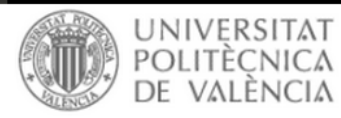

English Castellano I Ayuda del sistema | AĂ AA

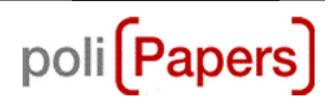

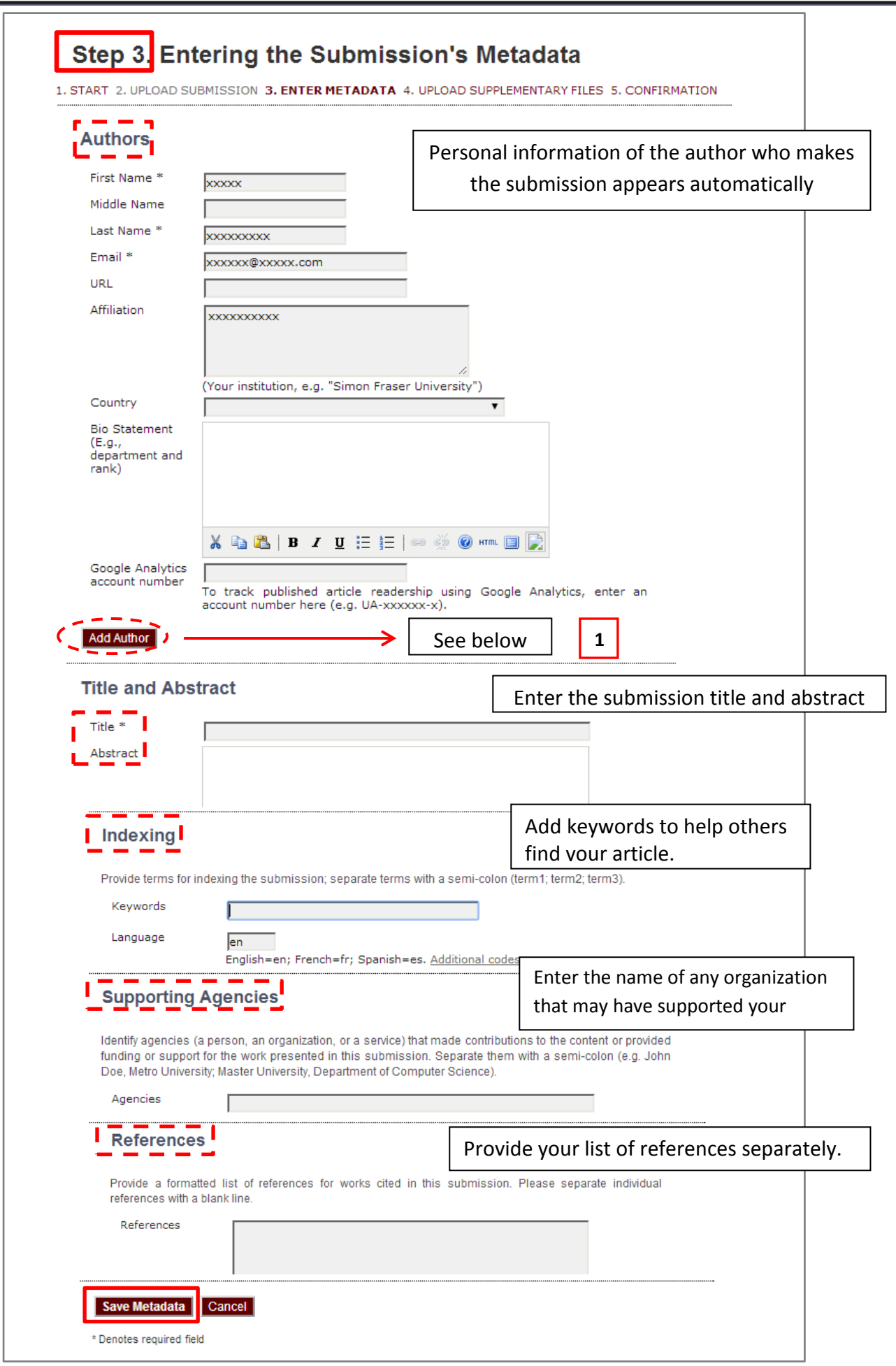

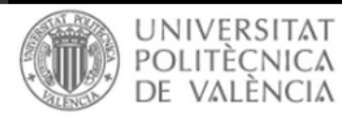

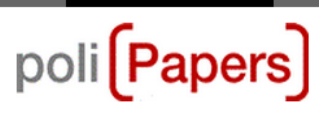

**1.** If there are multiple authors for the submission, their information can be added using the Add Author button.

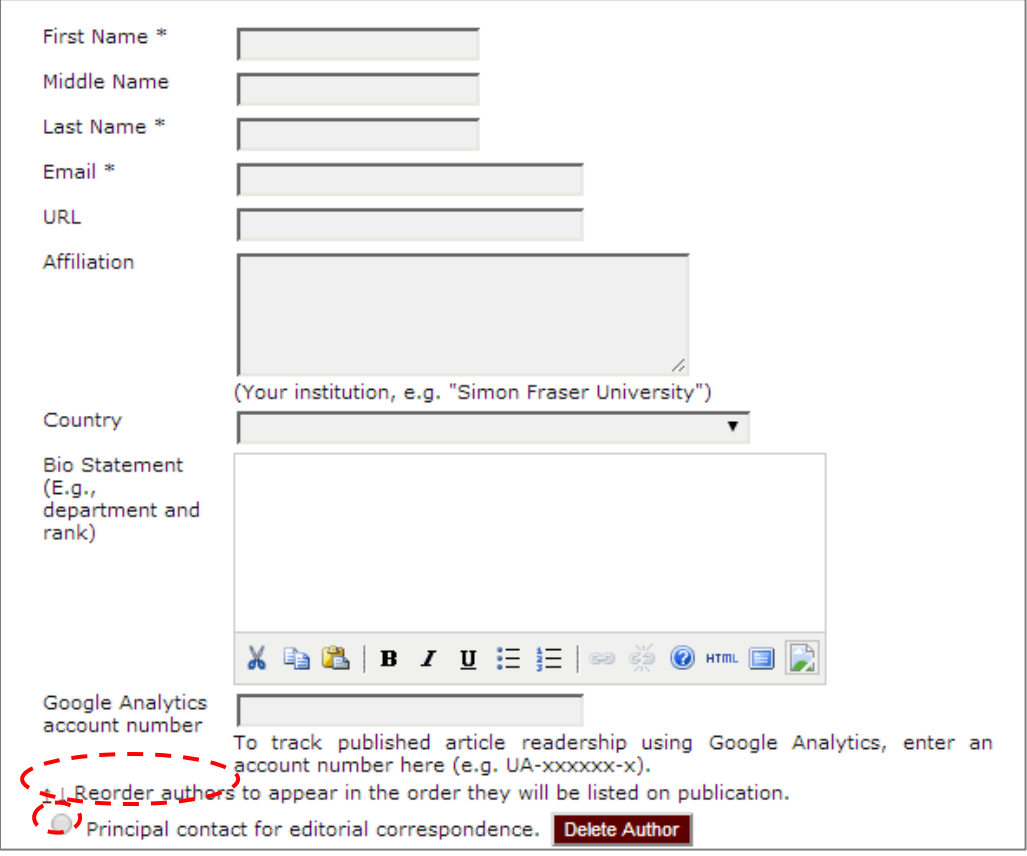

You can also **re-order** the list of authors and make one of the authors the **principal contact** with the editor.

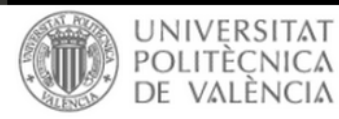

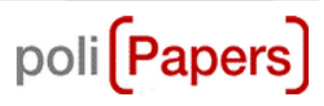

## **Step 4** Uploading Supplementary Files

## 1. START 2. UPLOAD SUBMISSION 3. ENTER METADATA 4. UPLOAD SUPPLEMENTARY FILES 5. CONFIRMATION

This optional step allows Supplementary Files to be added to a submission. The files, which can be in any format, might include (a) research instruments, (b) data sets, which comply with the terms of the study's research ethics review, (c) sources that otherwise would be unavailable to readers, (d) figures and tables that cannot be integrated into the text itself, or other materials that add to the contribution of the work.

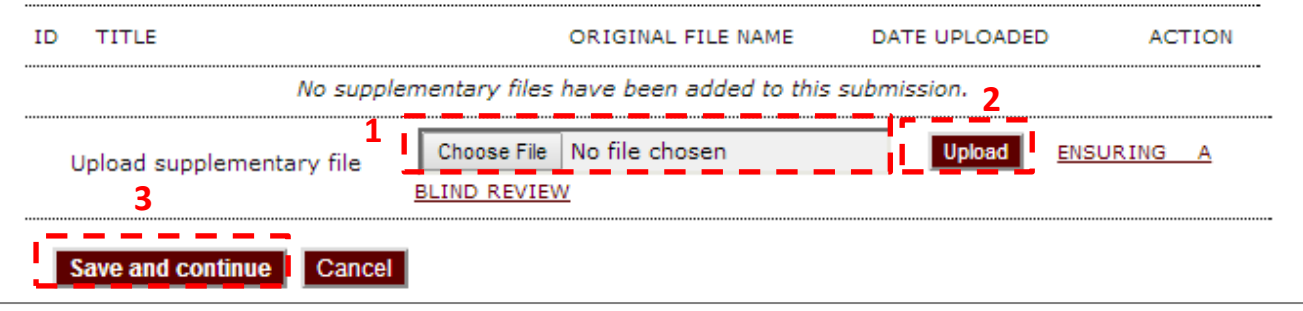

This optional step allows Supplementary Files to be added to a submission. The files, which can be in any format, might include research instruments, data sets, which comply with the terms of the study's research ethics review, sources that otherwise would be unavailable to readers, figures and tables that cannot be integrated into the text itself, or other materials that add to the contribution of the work.

**1.** Click Browse or Choose File to open a Choose File window for locating the file on the hard drive of your computer.

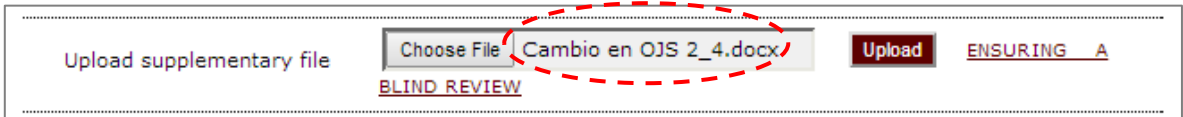

**2.** Click Upload which uploads the file from the computer to the journal's web site. And add supplementary file metadata: title, type, description…

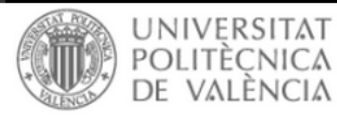

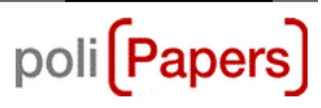

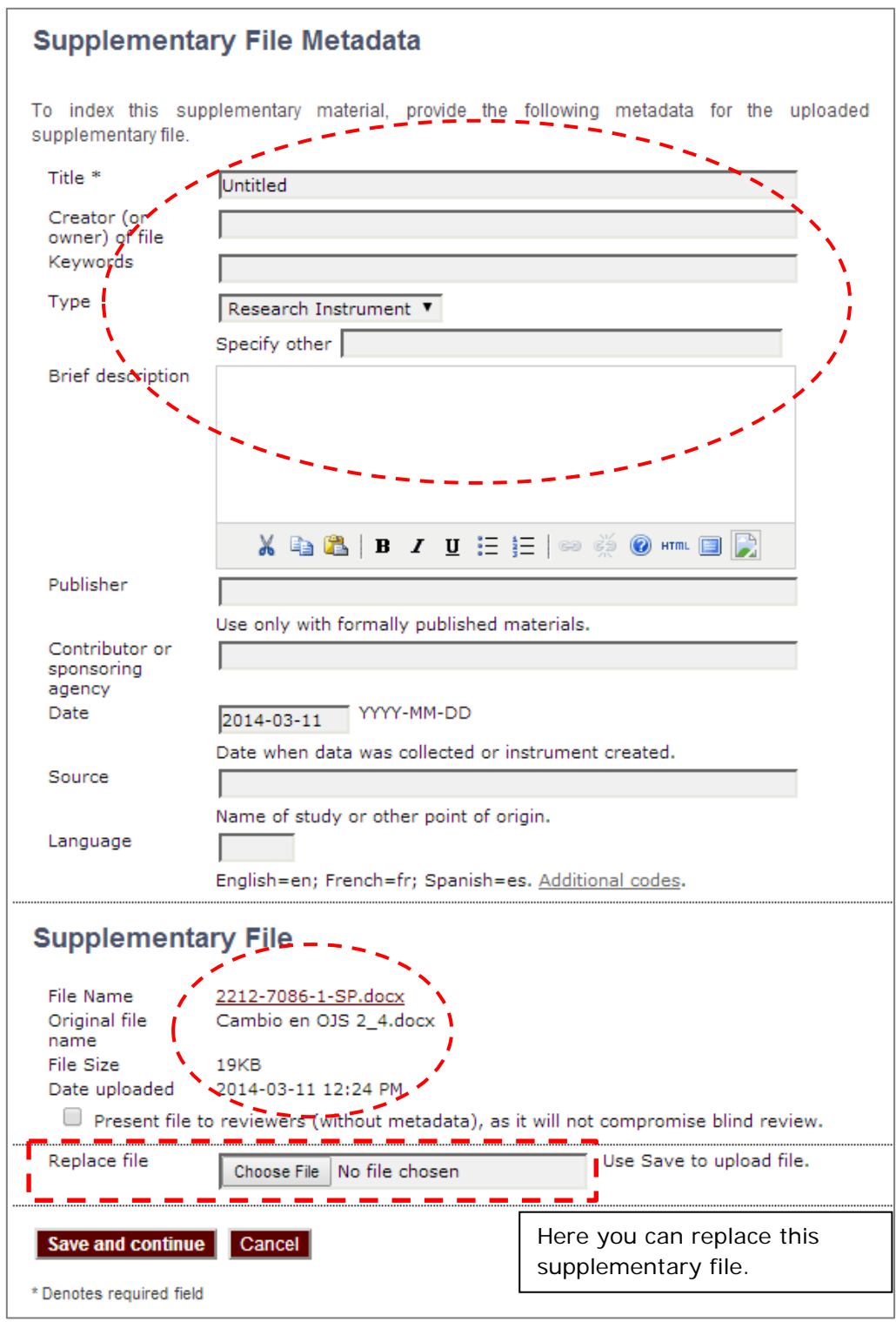

**3.** Click Save and Continue at the bottom of this page

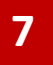

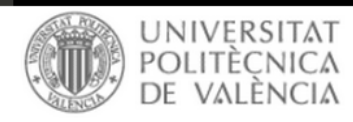

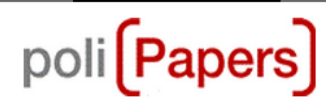

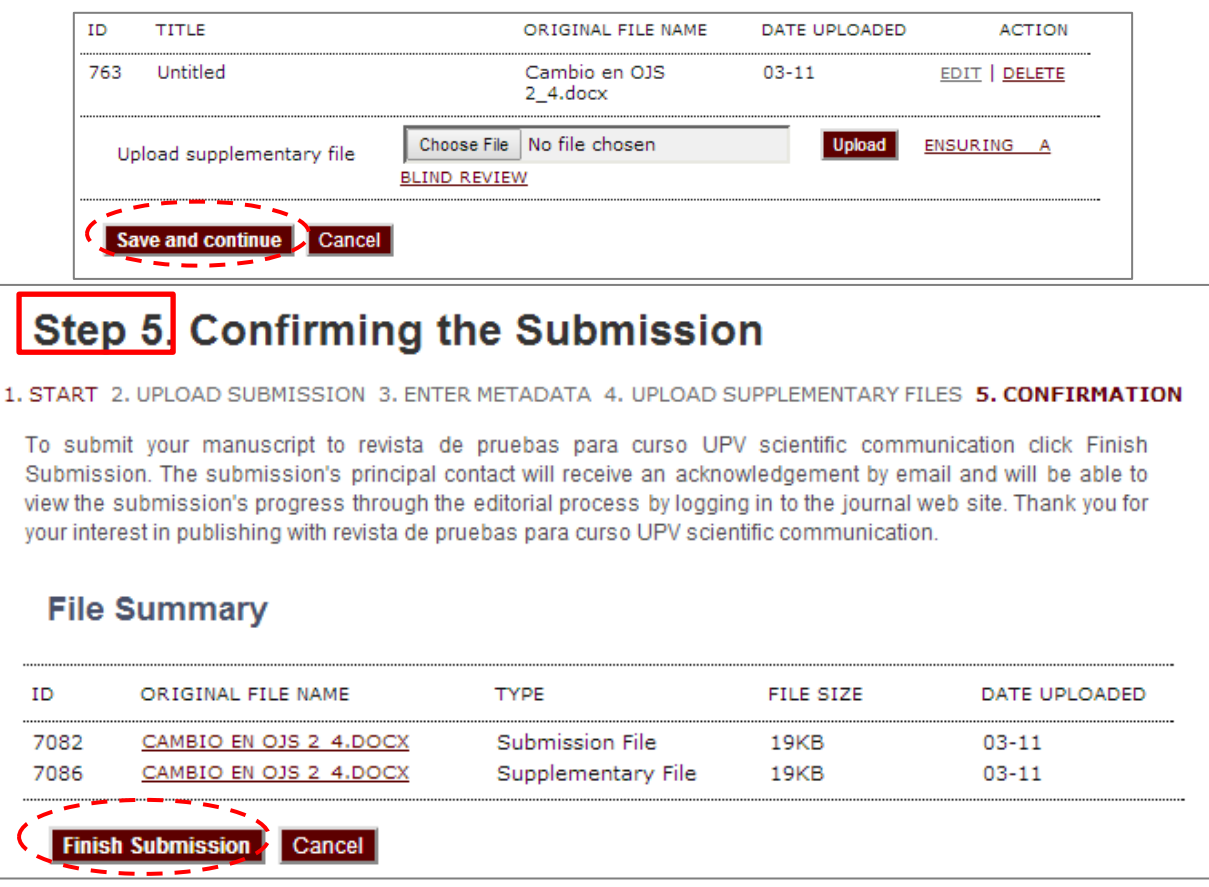

With the previous four steps of the submission process completed, click "Finish Submission" to submit your manuscript. You will receive an acknowledgement by email and will be able to view your submission's progress through the editorial process by logging in to the journal web site.